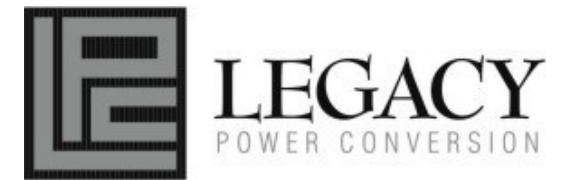

# **SeeUPS2020 SOFTWARE USERS MANUAL**

K09-1120001-00

(Note: Use of the software is optional. The UPS will provide surge suppression and battery backup without the software. You must use the software if you wish to have the automatic shutdown feature).

# **Installation Guide**

# **FOR WINDOWS 95/98/ME/XP**

- 
- 1. Turn the UPS off and unplug it.<br>2. Connect the serial interface cal 2. Connect the serial interface cable to the UPS and an open serial port on the back of the computer. (Note: You must use the serial cable that was supplied with the unit).
- 3. Plug the UPS into an AC outlet, turn the UPS on and then start your computer.
- 4. Click on **Start**, point to **Settings**, then click **Control Panel**.
- 5. Double-click on **Add/Remove Programs**.
- 6. Insert the software disk into the CD-Rom drive.
- 7. Click **Install**.
- 8. Follow the on-screen instructions.
- 9. Once the software is installed, remove the CD-Rom disk and restart your computer.

When your computer restarts, the SeeUPS2020 software will appear on your screen for a few seconds, and then minimize. It will appear as a blue and white battery icon located in the system tray, near the clock.

## **FOR WINDOWS NT**

- 1. Click on **Start**, point to **Settings**, then **Control Panel**.
- 2. Double-click on the **UPS Icon**.
- 3. Remove the check mark from the box labeled **UPS is installed on**.
- 4. Click **OK**.
- Acknowledge the message that the UPS is in an unknown state.
- 6. Exit to the desktop.
- 7. Shutdown your computer.<br>8. Turn the UPS off and unpl
- 8. Turn the UPS off and unplug it.<br>9. Connect the serial interface cal
- 9. Connect the serial interface cable to the UPS and an open serial port on the back of your computer. (Note: You must use the cable that was supplied with the unit).
- 10. Plug the UPS into an AC outlet, turn the UPS on and then start your computer.
- 11. Click on **Start**, point to **Settings**, then **Control Panel**.
- 12. Double-click on **Add/Remove Programs**.
- 13. Insert the software disk into the CD-Rom drive.
- 14. Click **Install**.
- 15. Follow the on-screen instructions.
- 16. Once the software is installed, remove the CD-Rom and restart your computer.

When your computer restarts, the SeeUPS2020 software will appear on your screen for a few seconds, and then minimize. It will appear as a blue and white battery icon located in the system tray, near the clock.

## **FOR WINDOWS 2000**

- 1. Click on **Start**, point to **Settings**, then **Control Panel**.
- 2. Double-click on **Power Options**.
- 
- 
- 5. Exit to the desktop.
- 6. Shutdown the computer.<br>7. Turn the UPS off and unp
- 7. Turn the UPS off and unplug it.<br>8. Connect the serial interface call
- 8. Connect the serial interface cable to the UPS and an open serial port on the back of your computer. (Note: You must use the cable that was supplied with the unit).
- 9. Plug the UPS into an AC outlet, turn the UPS on and then start your computer.<br>10. Click on Start, point to Settings, then Control Panel.
- 10. Click on **Start**, point to **Settings**, then **Control Panel**.
- 11. Double-click on **Add/Remove Programs**.
- 12. Insert the software disk into the CD-Rom drive.
- 13. Click **Install**.
- 14. Follow the on-screen instructions.
- 15. Once the software is installed, remove the CD-Rom and restart your computer.

When your computer restarts, the SeeUPS2020 software will appear on your screen for a few seconds, and then minimize. It will appear as a blue and white battery icon located in the system tray, near the clock.

3. On the **UPS Tab**, click **Select**. 4. In the **UPS Selection Dialog Box**, under **Manufacturers**, click **None**.

#### **OVERVIEW**

SeeUPS2020 version 1.0 or greater is designed for use with Windows 95, Windows 98, Windows Me, Windows NT and Windows 2000. . It works in conjunction with the UPS to provide full protection of valuable computer systems, applications and data. In the event of a power failure, SeeUPS2020 automatically saves and closes open files under auto-assigned file names or existing files names after a software controlled delay. The computer and UPS are automatically shutdown to conserve battery power. Files with auto-assigned names will be saved under **C:\PCTemp**, where **C** is the name of your main hard drive. Files that have previously been saved will be saved in their original location.

SeeUPS2020 is equipped with a **Scheduled Shutdown** feature which can automatically save and close open files and then shutdown the computer and UPS at a user specified date and time. Use of this feature is optional and is not required for the power failure shutdown to occur.

The use of the SeeUPS2020 software is optional. The UPS unit will provide full surge suppression and battery backup without the software. You must use the software if you wish to have the automatic shutdown feature.

#### **SeeUPS2020 MAIN WINDOW DESCRIPTION**

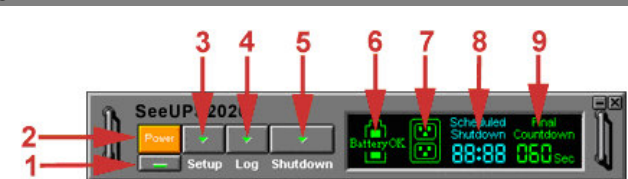

- **1. Minimize Button:** This button is used to minimize the software.
- **2. Power Button:** Clicking on the power button will stop the software.<br>**3.** Setup Button: Click the setup button to open the Setup Window.
- **3. Setup Button:** Click the setup button to open the **Setup Window**.
- 
- **4. Log Button**: Click on the log button to open the **Log Window**. **5. Shutdown Button**: Click the shutdown button to open the **Scheduled Shutdown Window**.
- 
- **6. Battery OK Indicator**: This indicator appears in a green color when AC power is normal and the unit and software are communicating.<br>**7. AC Power Indicator**: This indicator appears in a green color when AC power in norm **7. AC Power Indicator**: This indicator appears in a green color when AC power in normal. When the power fails, the indicator will change to a red color with an "X" through it.
- **8. Scheduled Shutdown:** If there is a shutdown scheduled within seven days, the information will be displayed here. The user can schedule a shutdown in the **Scheduled Shutdown Window**.
- **9. Final Countdown:** When the final countdown timer reaches zero, the software will begin shutting down the system. This can be adjusted in the **Setup Window**.

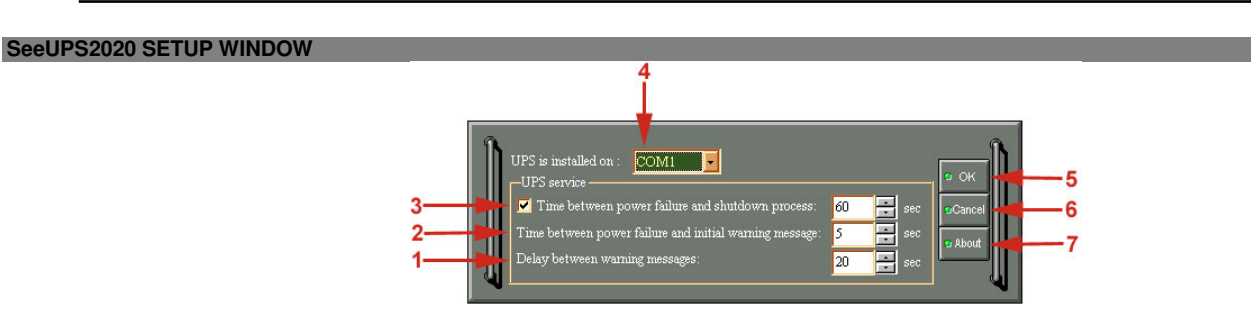

- **1. Delay Between Warning Messages:** This setting determines the delay between the audible alarms.
- **2. Time Between Power Failure and Initial Warning:** This setting determines the delay between when the power fails and the first audible alarm. **3. Time Between Power Failure and Shutdown Process:** This user adjustable setting determines how long the UPS will run on battery before starting to shut down the system. If this is not checked, the unit will run on battery until the low battery condition is met (2 minutes of backup time remaining), and then start the shutdown process. If the low battery condition is met before this timer reaches zero, the software will start the shutdown process.
- **4. UPS is Installed On:** This shows the current COM port that the UPS is using. The port assigned to the UPS needs to be used exclusively for the SeeUPS2020 software.
- **5. OK Button:** This button is used to exit the setup window **and save any changes**.
- **6. Cancel Button:** This button is used to exit the setup window **without saving any changes**.
- **7. About Button:** This button will display information about the software as well as contact information.

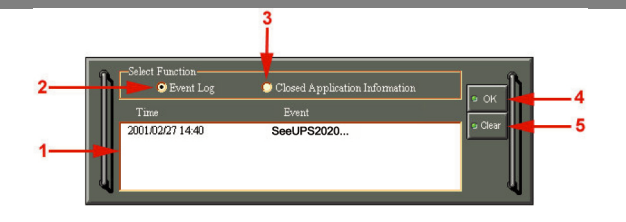

- **1. Display Window:** This area displays either the **Event Log** or the **Closed Application Information**.
- **2. Event Log:** Select this option to view SeeUPS2020 events such as program start, program end, power failure and low battery.
- **3. Closed Application Information:** Select this option to view the file names of applications that were saved by SeeUPS2020. Please note: If an application has an existing file name, it will be saved under that file name and not appear in this window.
- **4. OK Button:** This button is used to exit the window.
- **5. Clear Button:** This button is used to clear the information in the selected log.

#### **SeeUPS2020 SHUTDOWN WINDOW**

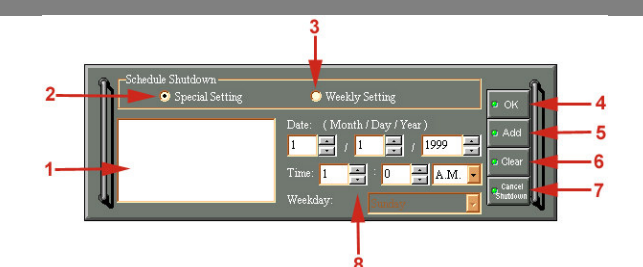

- **1. Display Window:** Any schedule information will be displayed here.
- **2. Special Setting:** This option is used to schedule a shutdown at a specific date and time.
- **3. Weekly Setting:** This option is used to schedule a shutdown for a specific time and day of the week.
- **4. OK Button:** This button is used to exit the window.
- **5. Add Button:** This button is used to add an item to the schedule.
- **6. Clear Button:** This button is used to delete the selected item.
- **7. Cancel Shutdown:** This button is used to cancel the current shutdown.
- **8. Day, Date and Time:** This is the area where you select the day, date and time that you want the shutdown to occur. Once you have selected it, click the **Add Button** to add the item to the schedule.

**Please note:** The use of the schedule is optional and will have no effect on the shutdown of your system during a power failure. This feature is simply used if you want have your computer automatically shut down at a scheduled time.

#### **USING THE WINDOWS NT UPS SERVICE**

If you are running Windows NT, you may choose to use the Windows NT service instead of SeeUPS2020. You can run either SeeUPS2020 or the NT service, but not both.

To Configure the Windows NT UPS Service:

- 1. Click on **Start**, point to **Settings**, then **Control Panel**.
- 2. Double-click the **UPS Icon**.
- Select the COM port that the UPS is connected to.
- 4. Set the **Power Failure Signal** to **Negative**.
- 5. Set the **Low Battery Signal** to **Negative**.
- 6. Set the **Remote UPS Shutdown Signal** to **Positive**.
- 7. Click **OK**.

Please note: This service must be stopped in order to use the SeeUPS2020 software. To stop the service, remove the checkmark from

**Uninterruptible Power Supply is installed on**. Click **OK**. Acknowledge the message that the UPS is in an unknown state and exit to the desktop.

#### **USING THE WINDOWS 2000 UPS SERVICE**

If you are running Windows 2000, you may choose to run the Windows 2000 UPS service instead of SeeUPS2020. You can run either SeeUPS2020 or the Windows 2000 UPS service, but not both.

To Configure the Windows 2000 UPS Service:

- 1. Click on **Start**, point to **Settings**, then **Control Panel**.
- 2. Double-click on **Power Options**.
- 3. On the **UPS Tab**, click **Select**.
- 4. In the **UPS Selection Dialog Box**, under **Select Manufacturer**, select **Generic**.
- 5. Under **Select Model**, select **Custom**.
- 
- 6. On the **UPS Tab**, click **Configure**. 7. Set **Power Fail/On Battery** to **Negative**.
- 
- 8. Set **Low Battery** to **Negative**. 9. Set **UPS Shutdown** to **Positive**.
- 10. Click **OK**.

**Please note:** This service must be stopped in order to run SeeUPS2020. To disable the service, set the **Manufacturer** to **None**.

**Please note:** You must be logged on as an administrator or a member of the administrator's group to make these changes. Network policies may also prevent you from making these changes. Please contact your network administrator for further assistance.